# TD300 Quick Start Guard

# TD300 Install

- 1. Insert Sim Card
	- 1.1 Follow up the icon to open battery cover

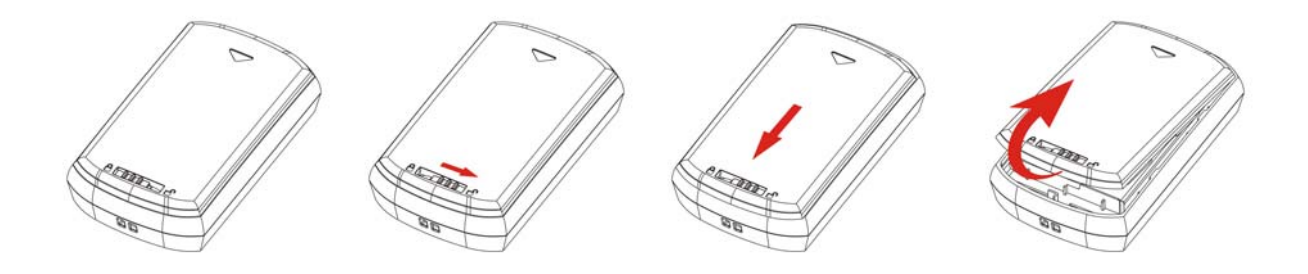

1.2 Follow up the icon to insert the sim card (mental contact face down)

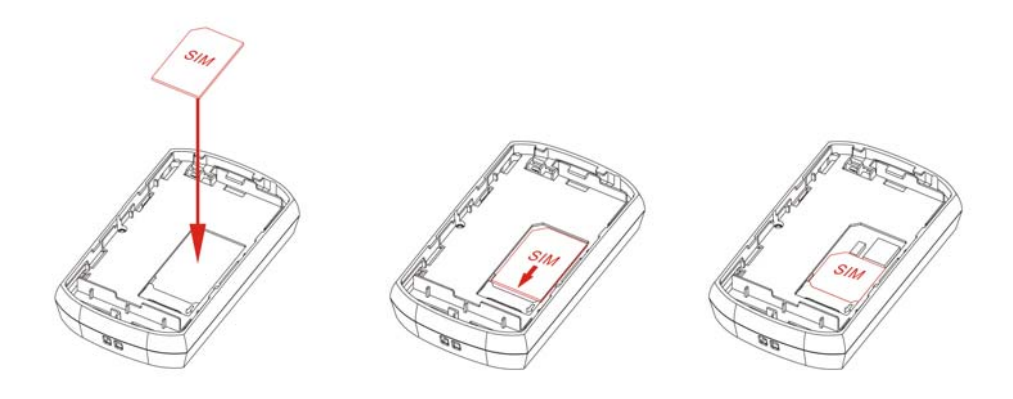

- 2. Install Battery
	- 2.1 Follow up the icon to put in battery

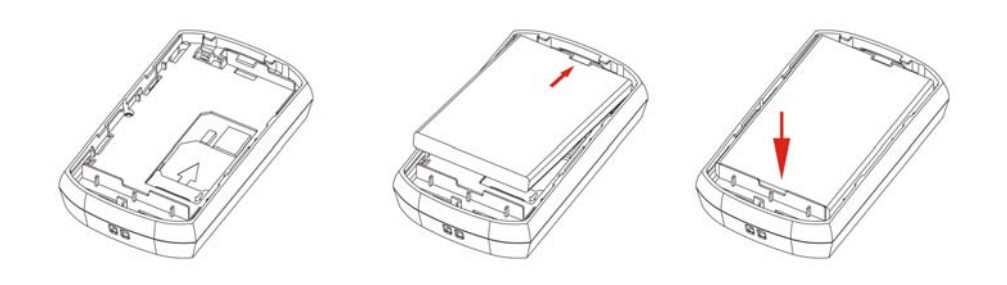

# 2.2 Follow up the icon to close battery cover

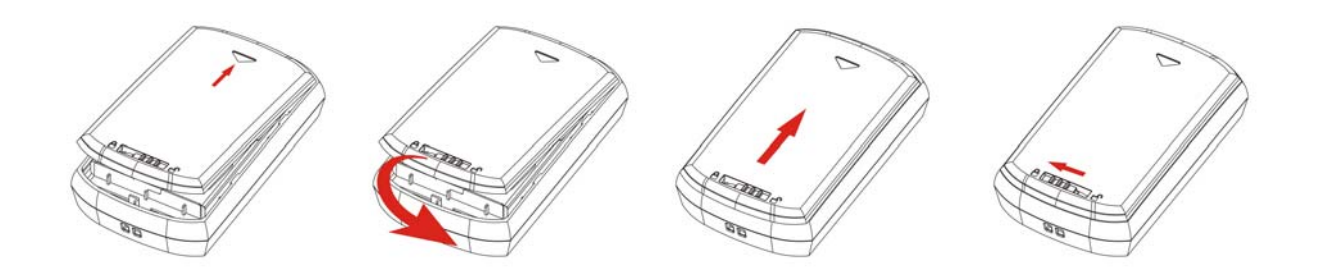

- 3. First time users, rechargeable battery requires a complete charge before using TD300 device。
	- i. Connect TD300 to its supplied AC power adapter cable .
	- ii. Allow a 4 hour battery charge time. (TD300 in power-off condition) on
- 4. Active the device

Press and hode the power button(about 1 sceond), turn TD300 on, until GSM,GPS LED blink

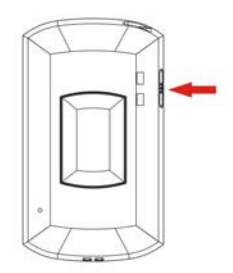

# 5. **LED** status

#### Power status

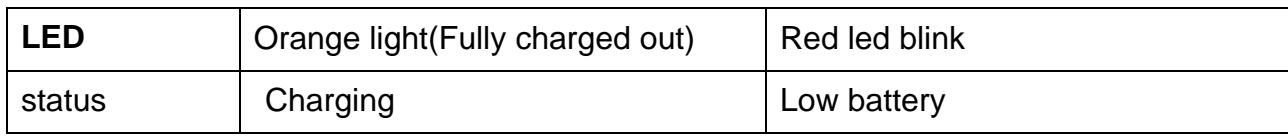

#### **GSM** status

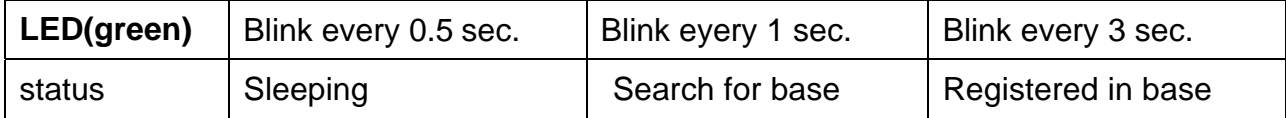

### **GPS** status

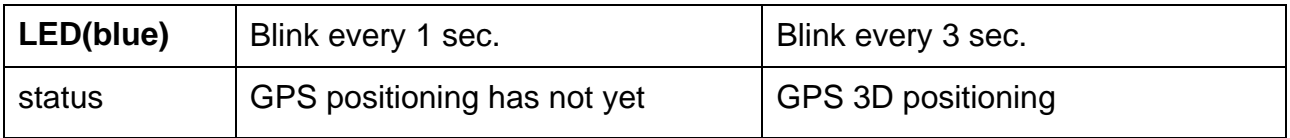

# 6. SOS button

 Push SOS button TD300 will send the emergency report to the preset phone number with a short message

- 7. TD300 service of short message
	- i. confirm SIM have remaining。
	- ii. close SIM card 「voice mail」、「call nwaiting」、「call forwarding」。
	- iii. use mobile to remove PIN CODE 。
- warning: Refer to your mobile phone manual to disable the SIM PIN entry function by your mobile phone。

warning: Before installing or taking out SIM card, please power off TD300 .

- 8. Login to free tracking web
	- i. Go to free tracking web at : http://www.anytra.com
	- ii. Type IMEI code as "Account" and Serial number as "password" to login.

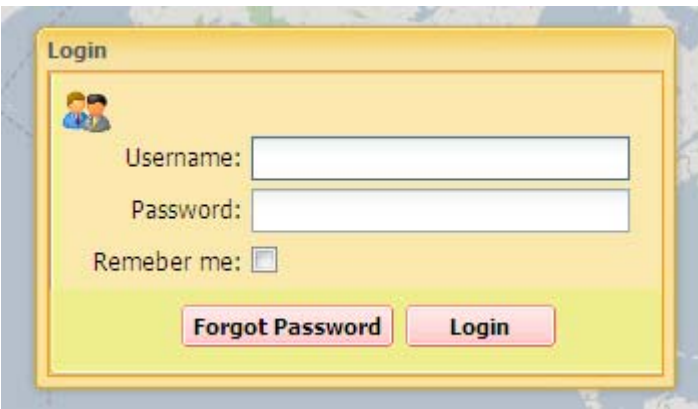

Login to Web:

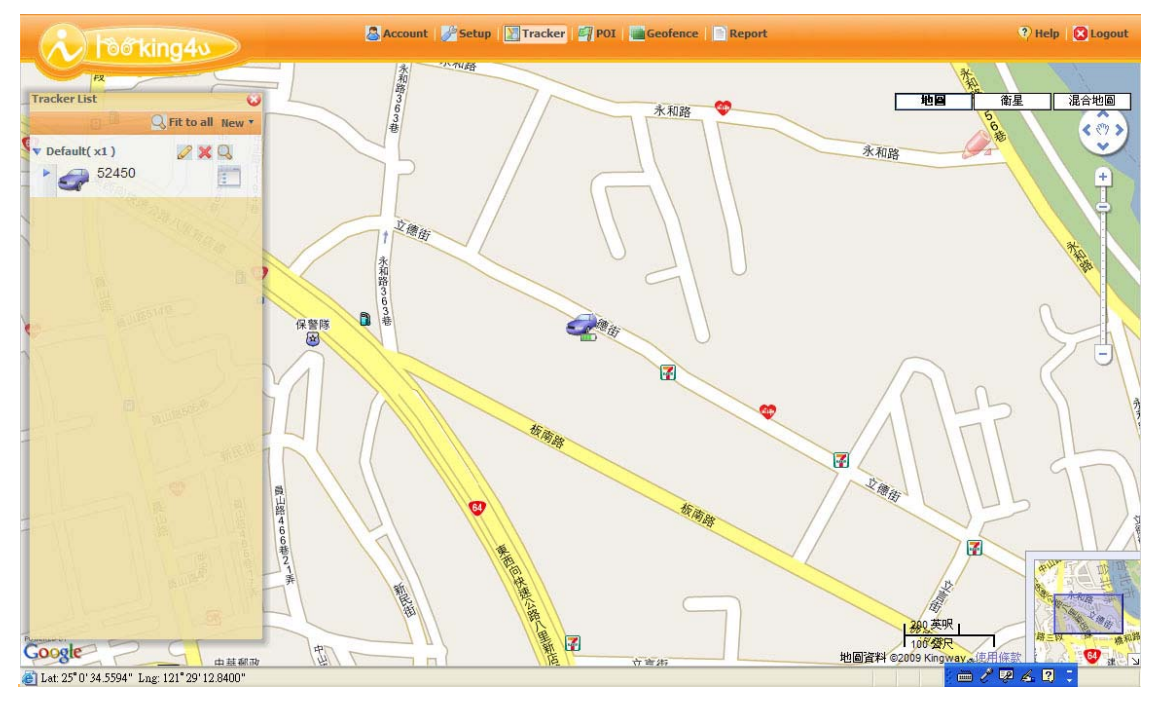

## 1. Account creation

- A. Activate your tracker before go to http://www.anytra.com/.
- B. Account will be created automatically after tracker being activated.
- C. Sign in the system

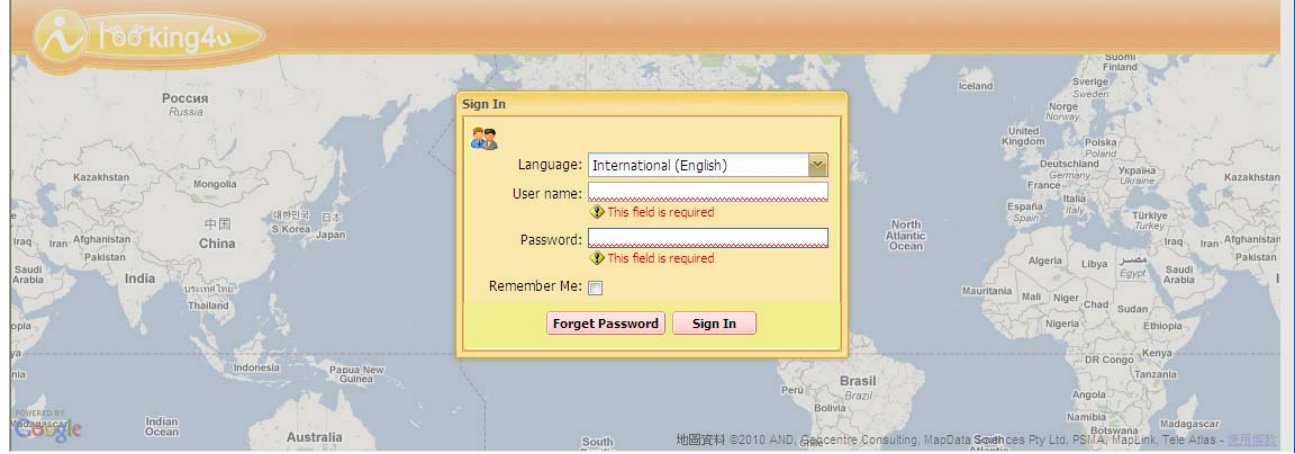

- D. Type tracker's "IMEI code" as "Username", (please refer to security label showing on the face of color box or back of TD300)
- E. Type tracker's "Serial Number" as "Password". (please refer to security label showing on the face of color box or back of TD300)
- F. If this is your first time to login. You have to create your login profile with function bar of account.

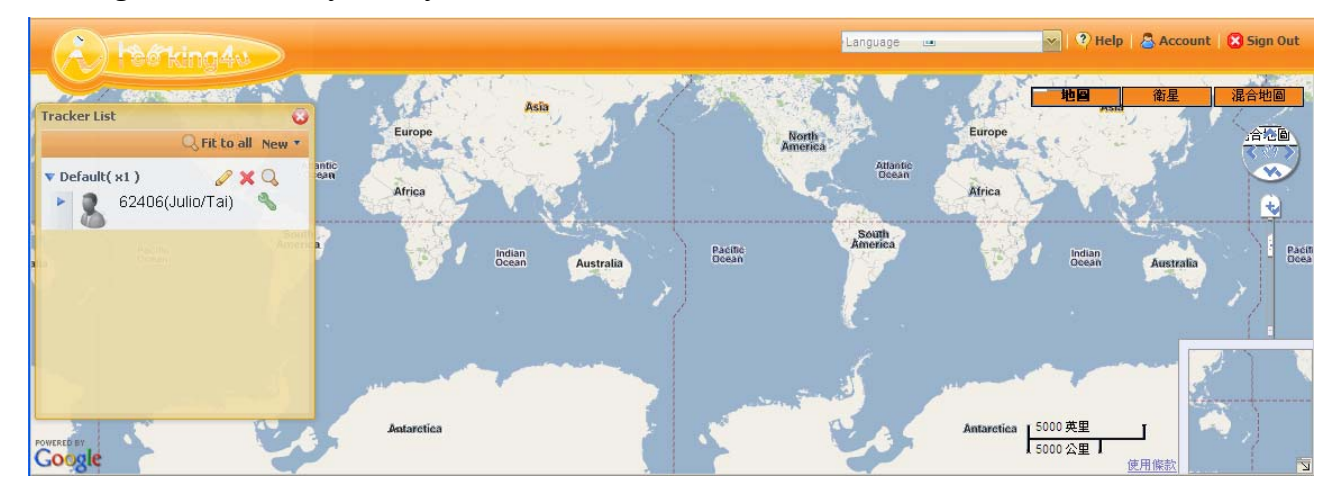

G. Login successfully, and you will see icon is colored.

- 2. Panel Description of Tracker List
	- A. Non-action

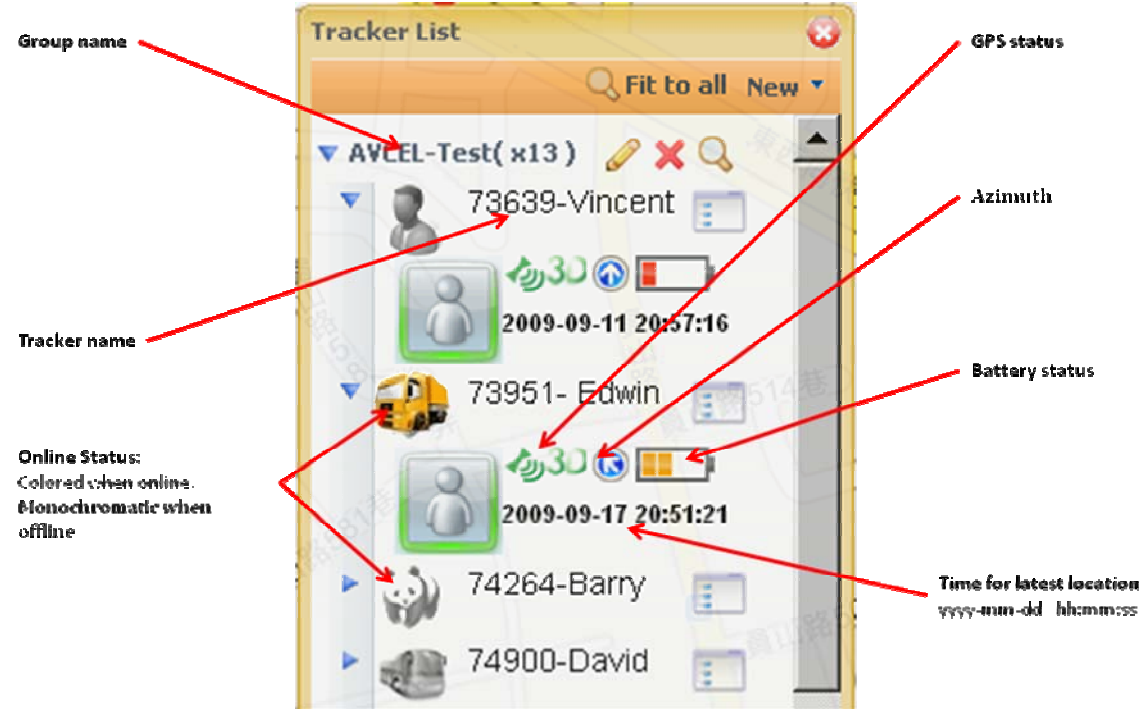

B. Action by left click

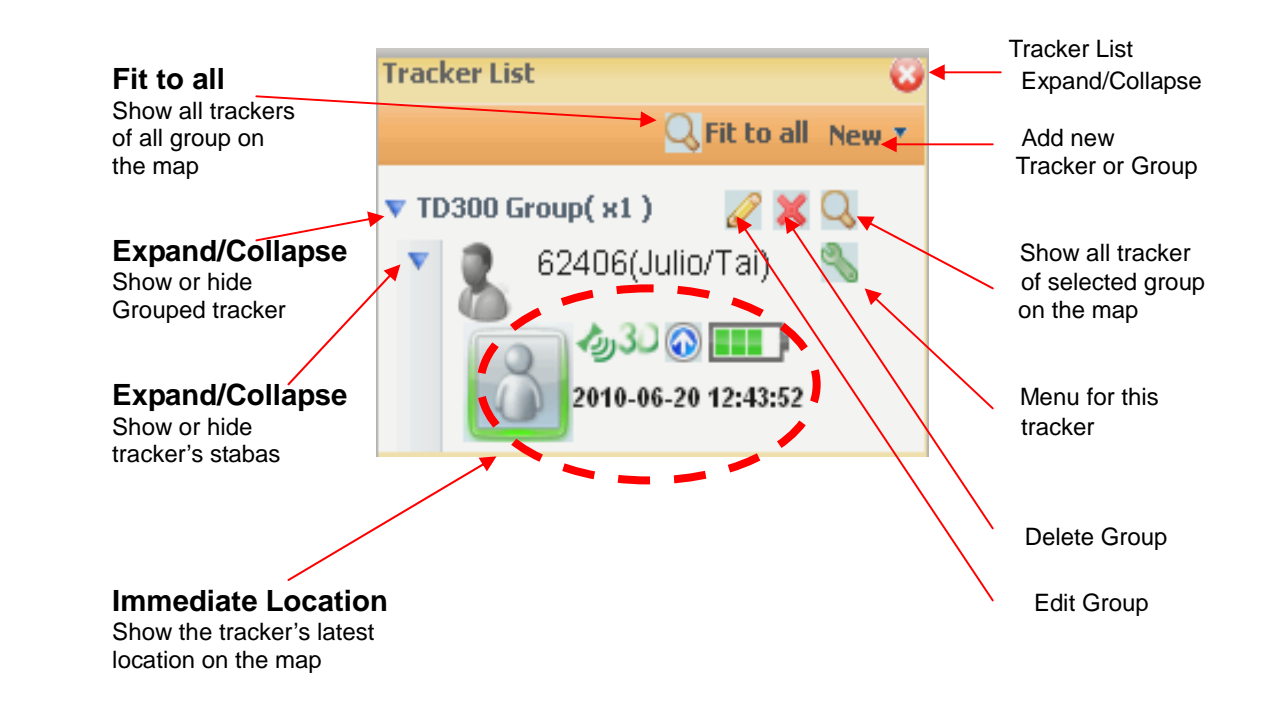

# 3. Panel Description of Function bar

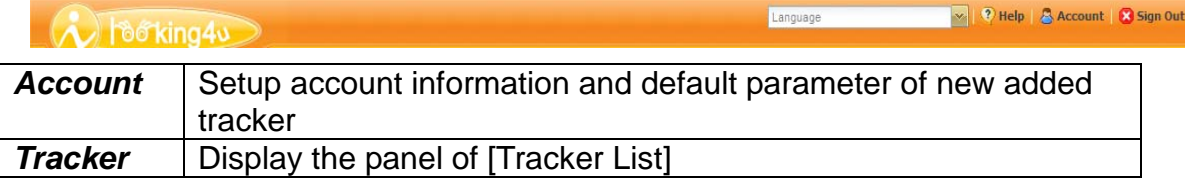

- 4. Setup **& Account** Information
	- A. a. Account --- Create personalized User Name and Password for logging in

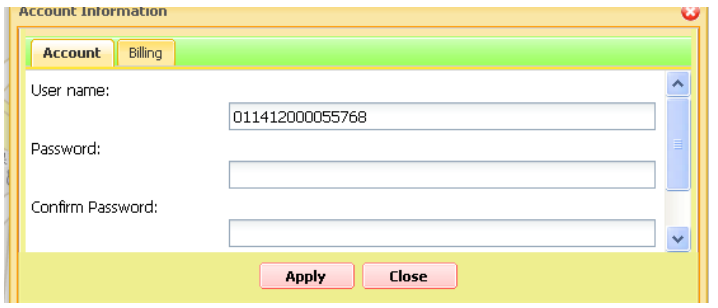

- 5. Arrange Each Tracker Group and Setup Tracker Status on Tracker List Click Menu For This Tracker  $\mathbb{S}$  --- for command setting
	- A. Tracking & Standby for periodic report

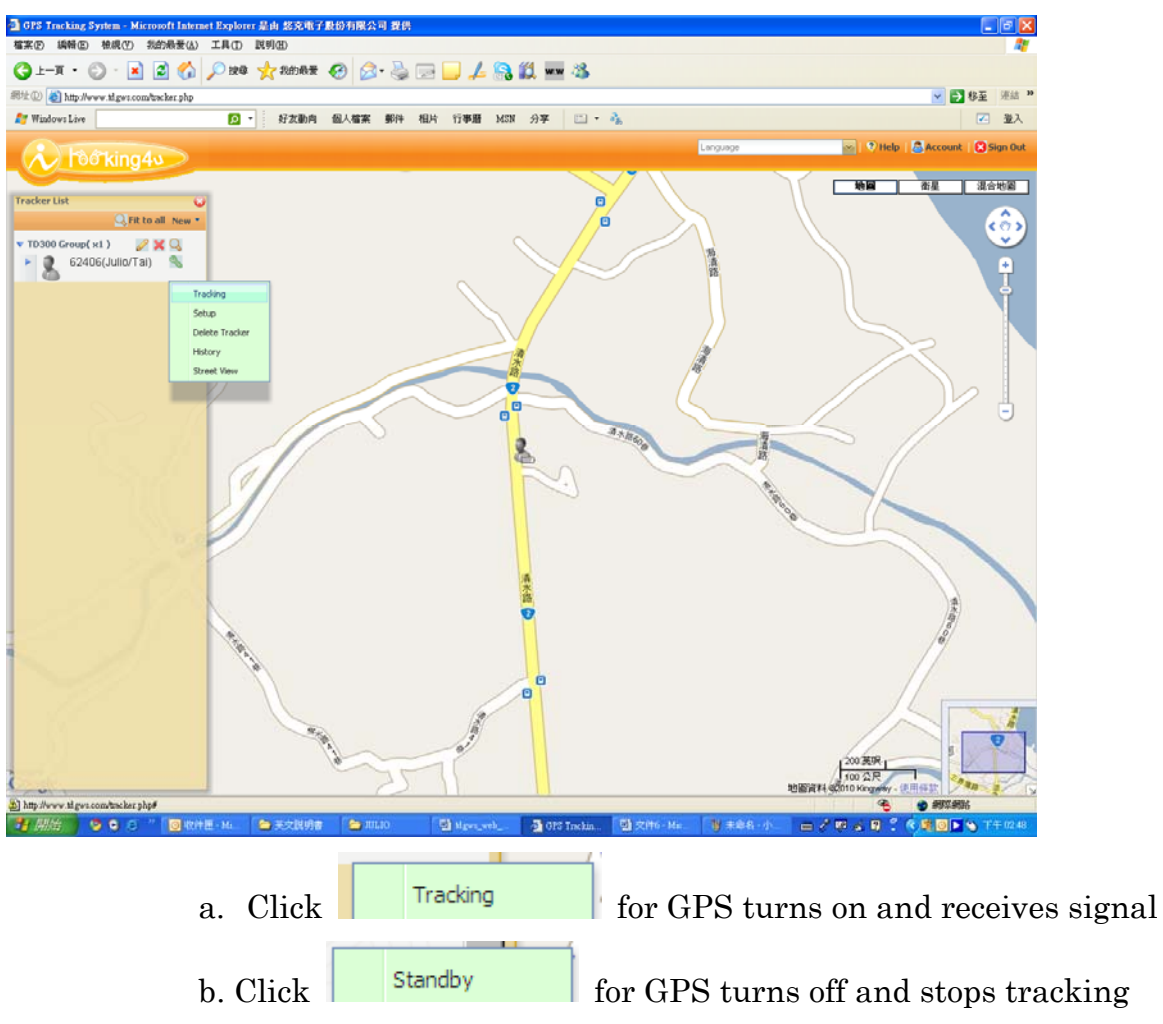

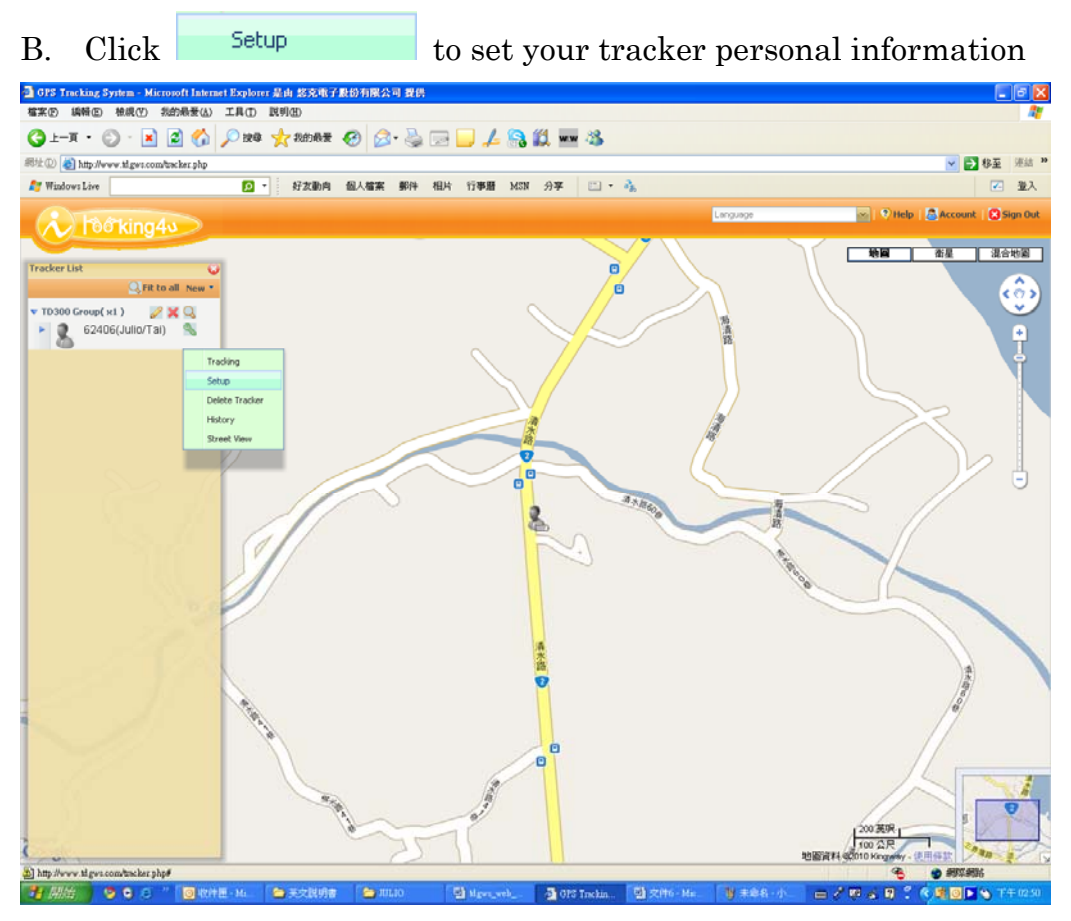

- *PhoneSetting*: You can add up to 10 phonenumbers
- **SMSSetting**: You can add up to 10 contents
- *Emergency Setting*: press SOS key, the selected item will receive alarm. You can choose who to receive emergency call or receive alarm SMS
- Low Battery Report: device detect battery lowpower, the selected item will receive alarm. You can choose who to receive emergency call or receive alarm SMS
- Vibrator: when device had been removed, the selected item will receive alarm. You can choose who to receive emergency call or receive alarm SMS

*Device Setting*:

*Tracker Name & Group*: the name for tracker showing on the map and its group

*Report Interval:* the interval setting for "Periodic Report *Get Address Code*: Take a group of four digits, as SMS content to access the now address of TD300

Language: Newsletter content format

*Voice Monitor*: make a call to listen sounds of the environment

*Time Zone*: Select the region or your country for where the tracker is

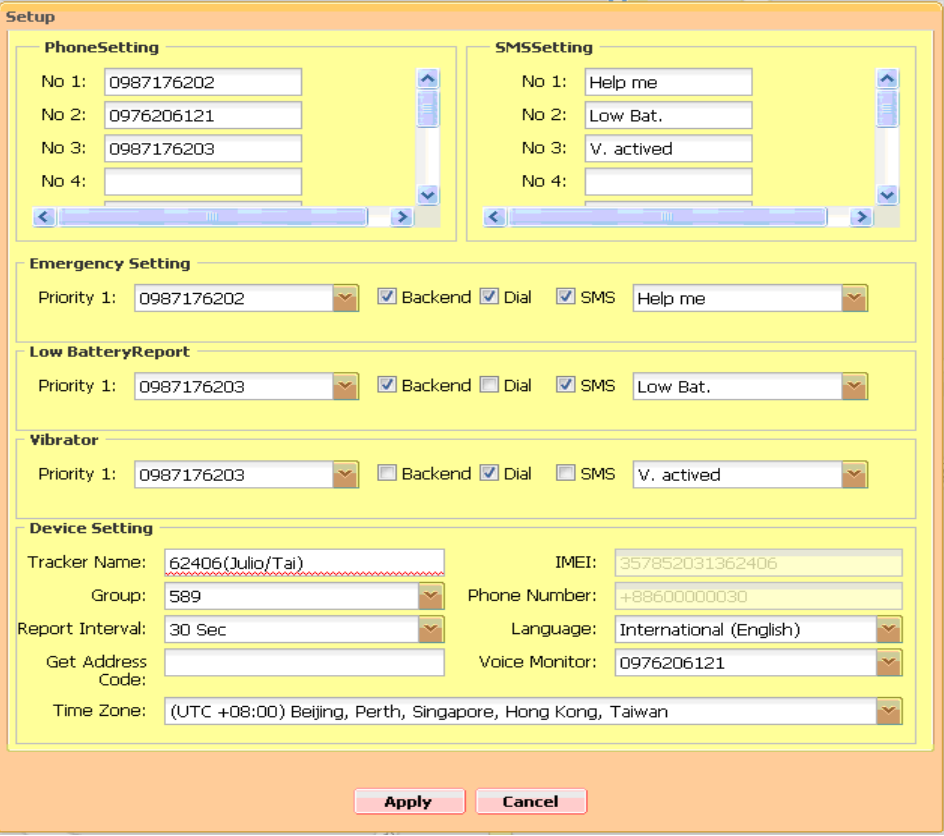

a. After filling in setting information, press Apply and close the window

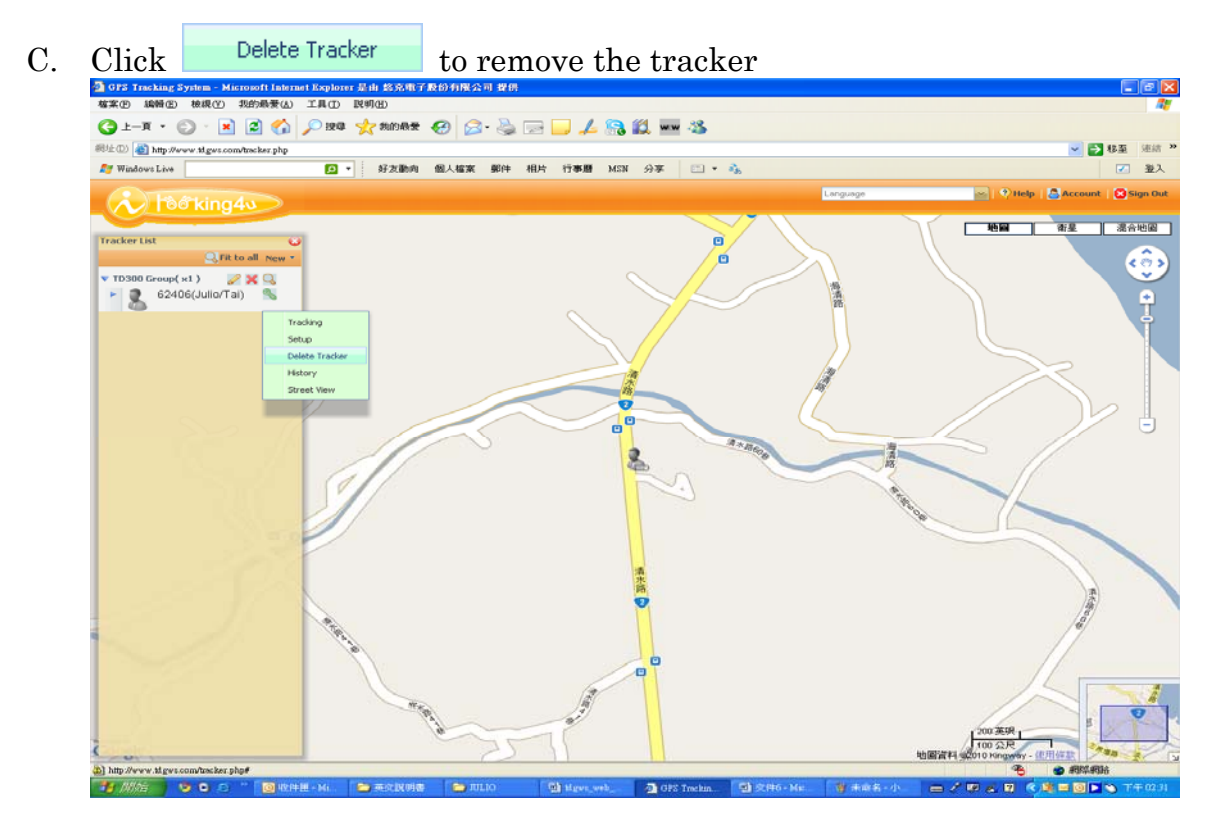

D. Click History to view where and when the tracker has been.

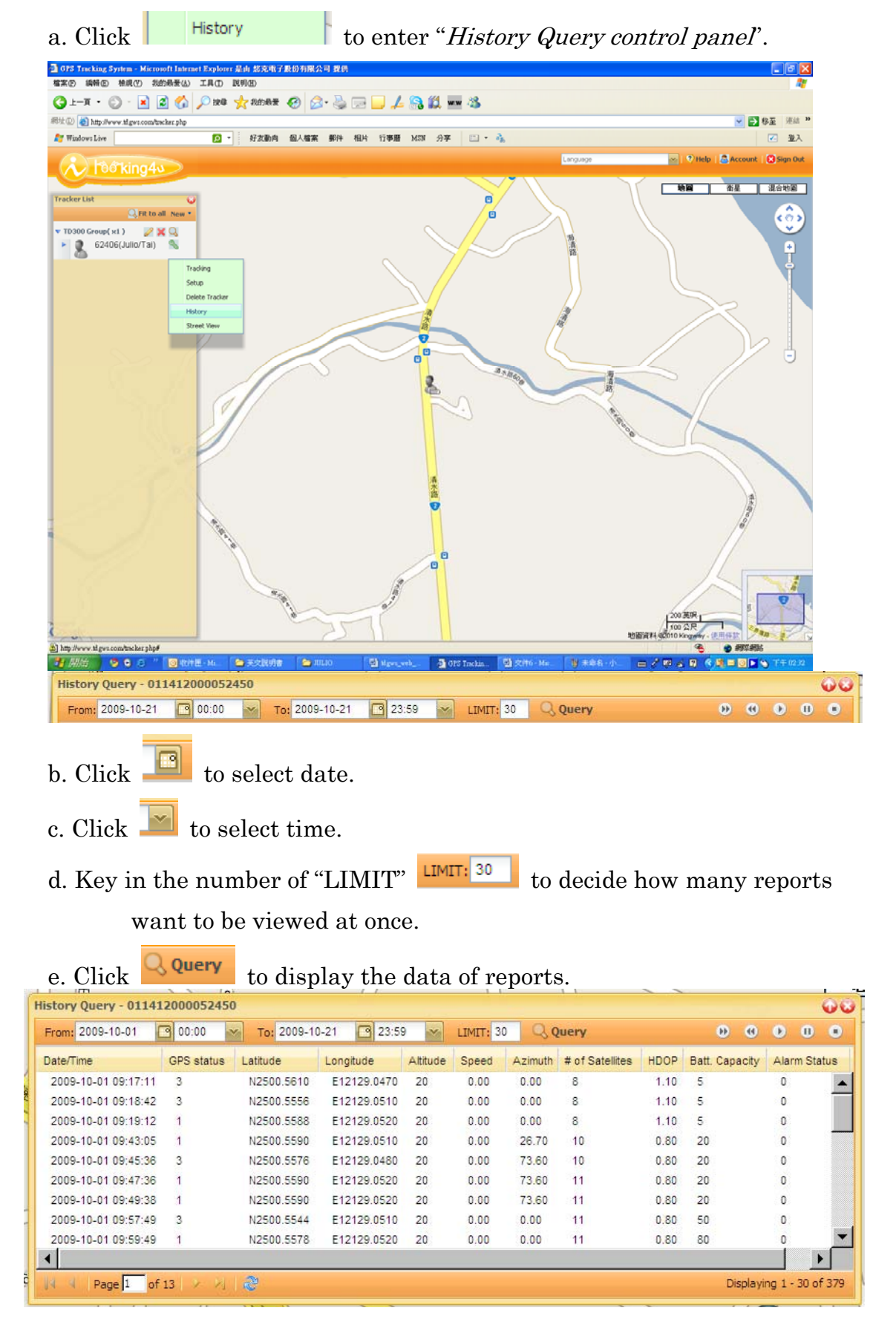

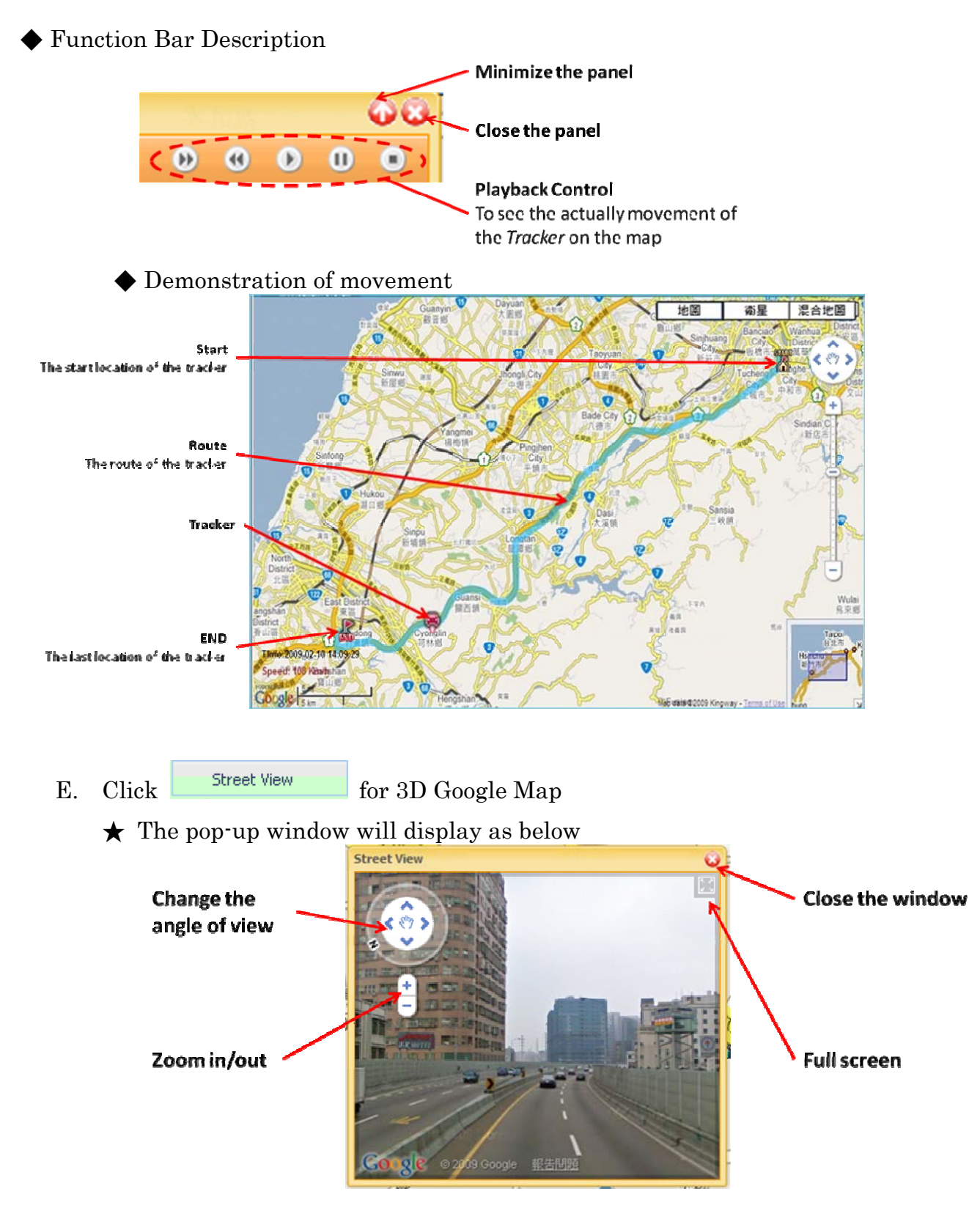

The photographs are provided by Google Maps for many streets in the world 360° horizontal and 290° vertical panoramic views from a row of positions along the street.

★ Note: The presentation of street view depends on delication and completion of Google map.